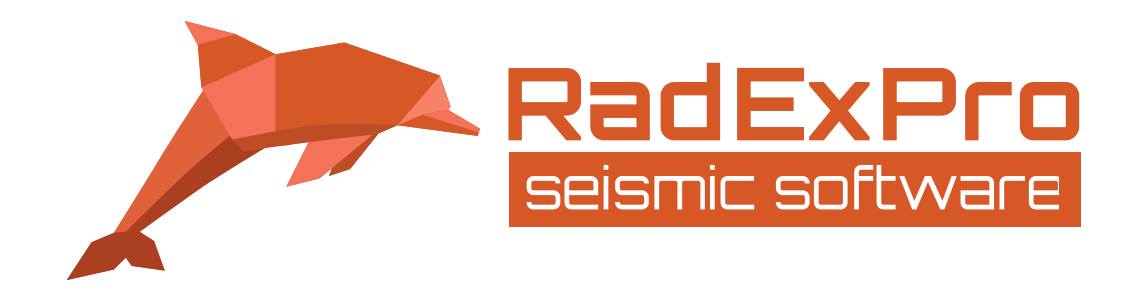

# **Plus-Minus Method of Refraction Seismic Data Analysis in RadExPro Software**

(Revision of 28.11.2016)

*DECO Geophysical SC*  Moscow State University Science Park 1-77 Leninskie Gory Moscow 119992, Russia

> Tel.: (+7 495) 532 7636 E-mail: support@radexpro.com Web-site: www.radexpro.com

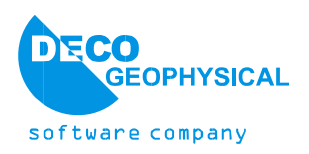

# **Contents**

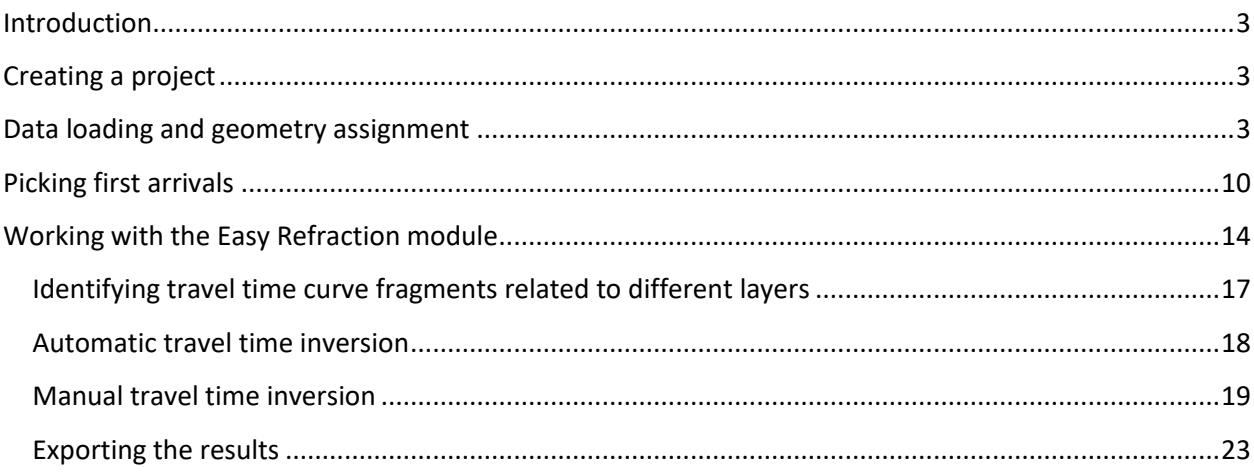

# <span id="page-2-0"></span>**Introduction**

This Guide is intended for users making their first steps in refraction seismic data interpretation in RadExPro using the well-known Plus-Minus method in the Easy Refraction module. The Guide covers all processing and interpretation stages – from data loading and geometry assignment to first arrival picking, identification of travel time curve sections corresponding to different layers, and, finally, travel time inversion and generation of a layered velocity model of the medium.

It is assumed that the user is already familiar with the theory behind seismic refraction and the Plus-Minus (also sometime referred to as CRM) method.

Source data as well as the project that should be generated as a result of completing this tutorial can be downloaded from our website[: http://www.radexpro.com/tutorials](http://www.radexpro.com/tutorials)

# <span id="page-2-1"></span>**Creating a project**

A project is a combination of source data, intermediate and final processing results, and processing flows organized into a common database used by RadExPro seismic data processing package. Projects are stored in separate directories on the hard disk. When a new project is created, a project directory is automatically created for it. Projects can be moved between computers by simply copying the appropriate directory (provided that all used data are stored within that directory).

A step-by-step instruction on how to create a new project and load data is provided in a dedicated tutoria[l available here.](http://radexpro.com/wp-content/uploads/2016/11/HowToCreateProjectAndLoadData_rev161123.pdf)

# <span id="page-2-2"></span>**Data loading and geometry assignment**

Create a flow consisting of the SEG-Y Input and Trace Output modules.

Specify the data reading parameters when adding the SEG-Y Input module.

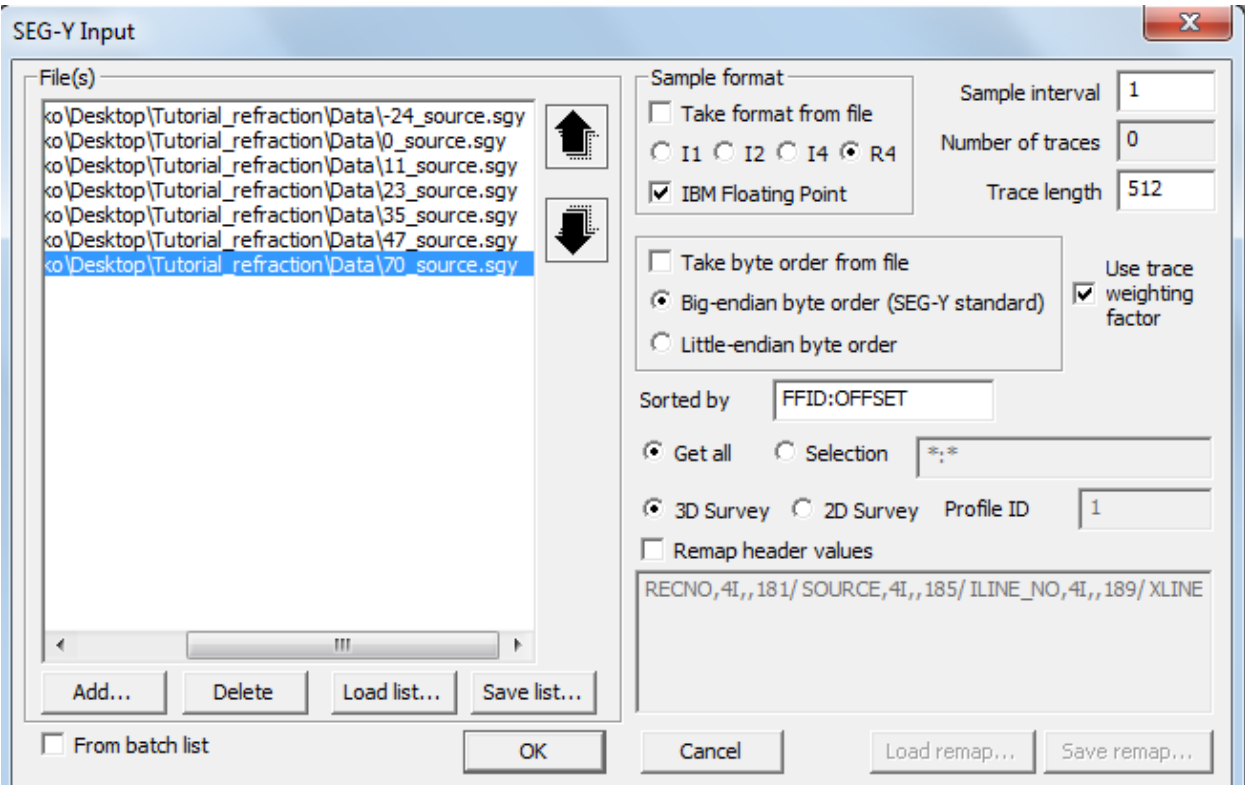

After adding the SEG-Y Input module add the Trace Output module to the flow. This module will save the read data to the database so that they can have geometry assigned to them at a later time. Name the object that will contain these data *line 1 – raw* and place it at the second database level in *Line 1* (as shown in the picture below).

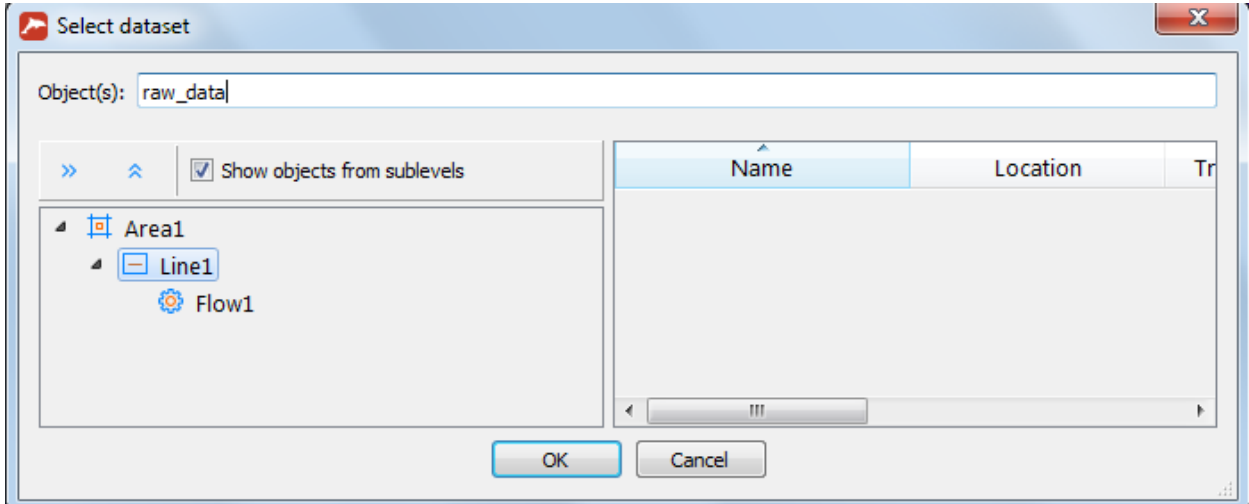

Also, add the Screen Display module to the flow after the Trace Output module for monitoring purposes.

The resulting flow should look like this:

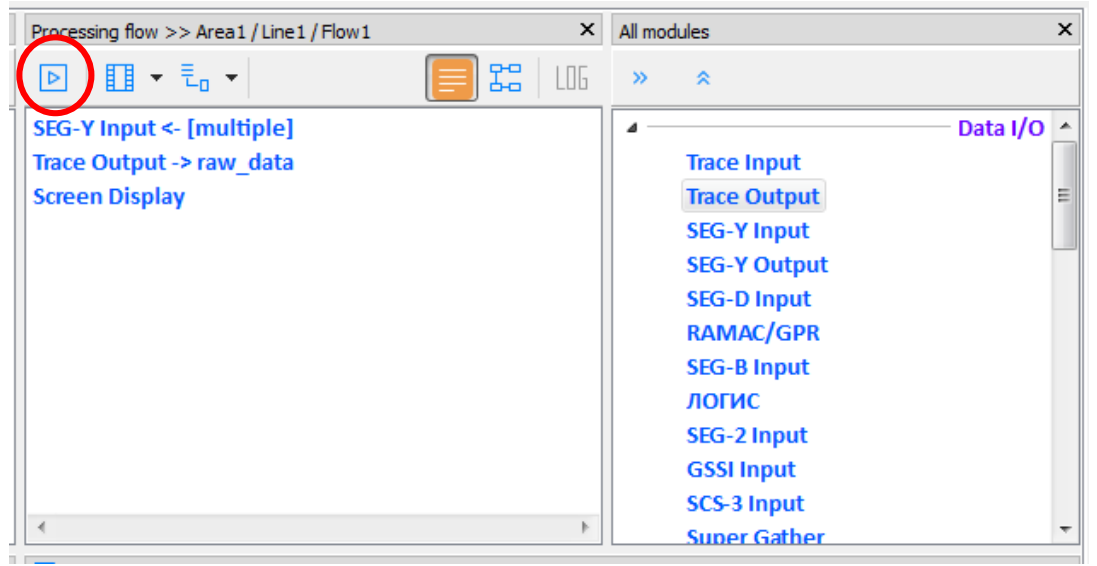

Click the **Run** toolbar button to execute the flow. The Screen Display window showing the data being entered will open, and the data themselves will be read from the file on the hard disk and saved to the database. The Screen Display window that should appear on the screen is shown below.<br>[Ma My project/My area/Line 1/010 Data load [14:40:43]

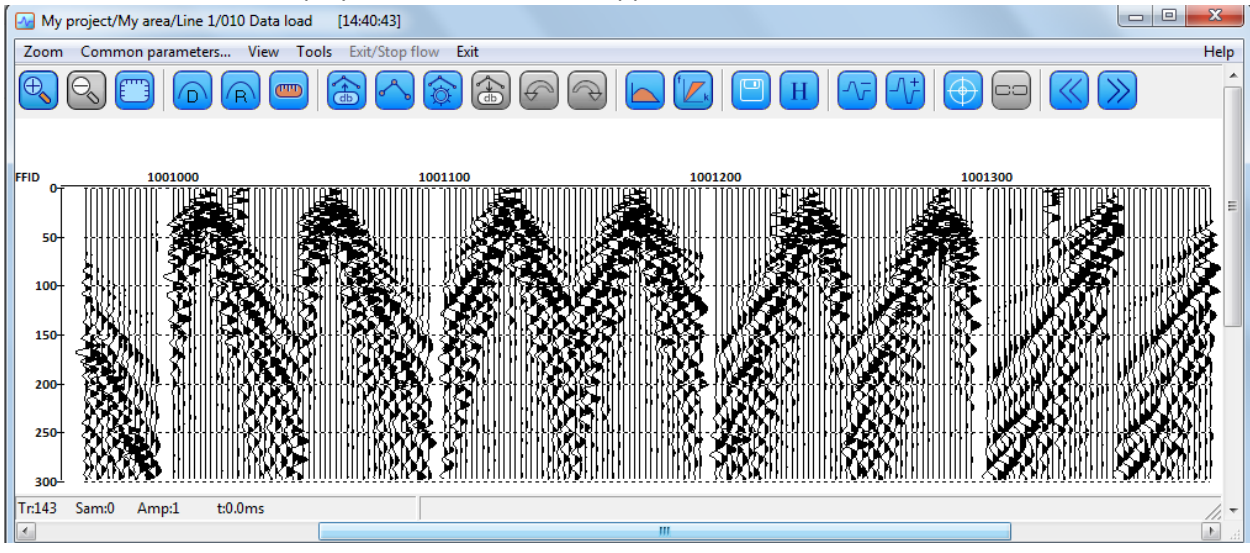

Now we need to assign the geometry – source coordinates (SOU\_X) and receiver coordinates (REC\_X) – to the seismic data. We will use **Near-Surface Geometry Input** module for that.

Create a new flow: **020 – Geometry Input**, add **Trace Input** module, select the **raw\_data** dataset that we have created before and load all traces in the order they are stored in the dataset (for that chose **Get all** option of the **Trace Input**).

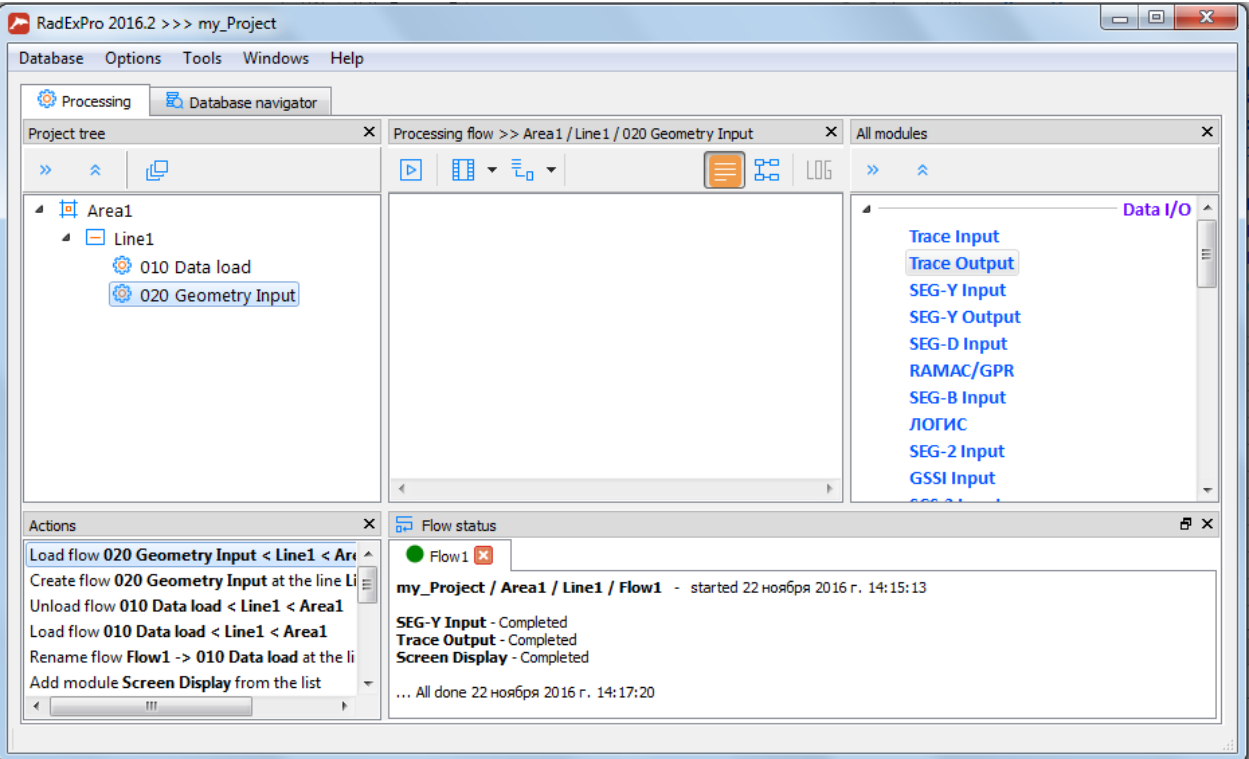

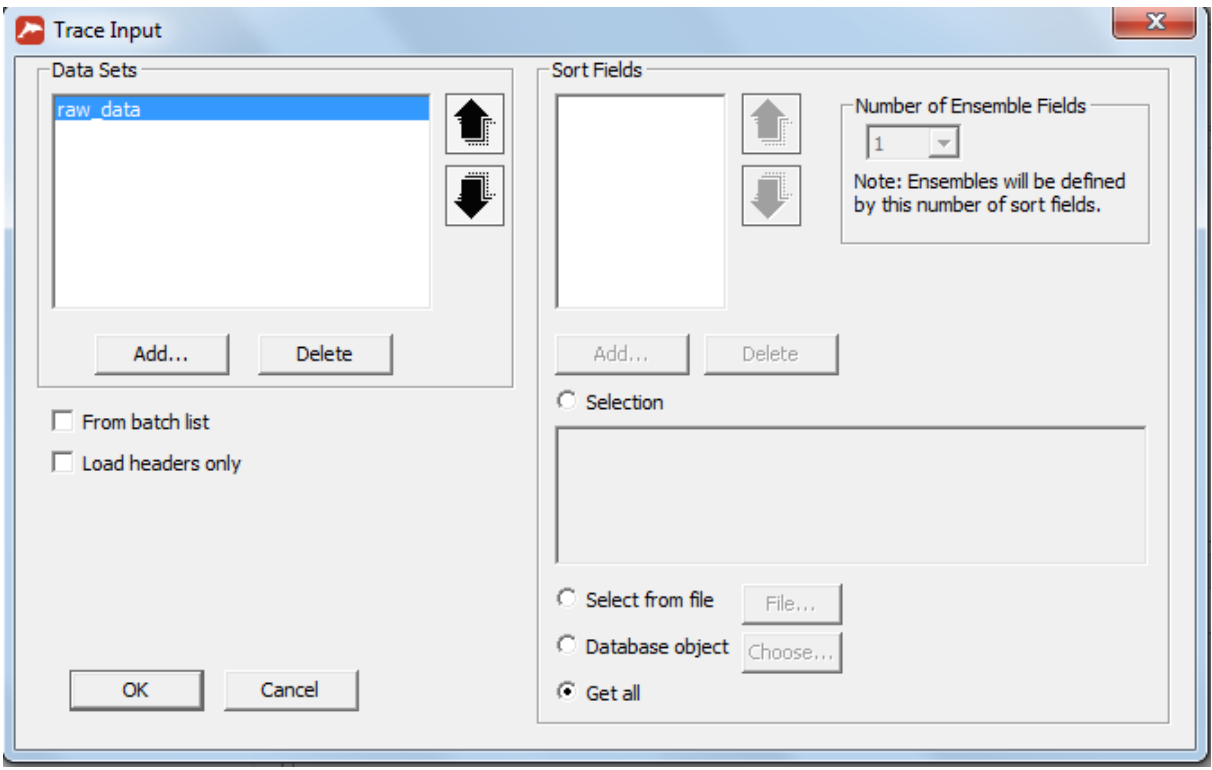

Now we can add **Near-Surface Geometry Input** module to the flow. The module is dedicated to assigning geometry to seismic data acquired using different techniques typical for near-surface applications, including conventional refraction acquisition scheme.

When the module is added to the flow, you will see its parameter dialog as shown below. For assigning geometry to seismic refraction data select the **Refraction** tab of the dialog:

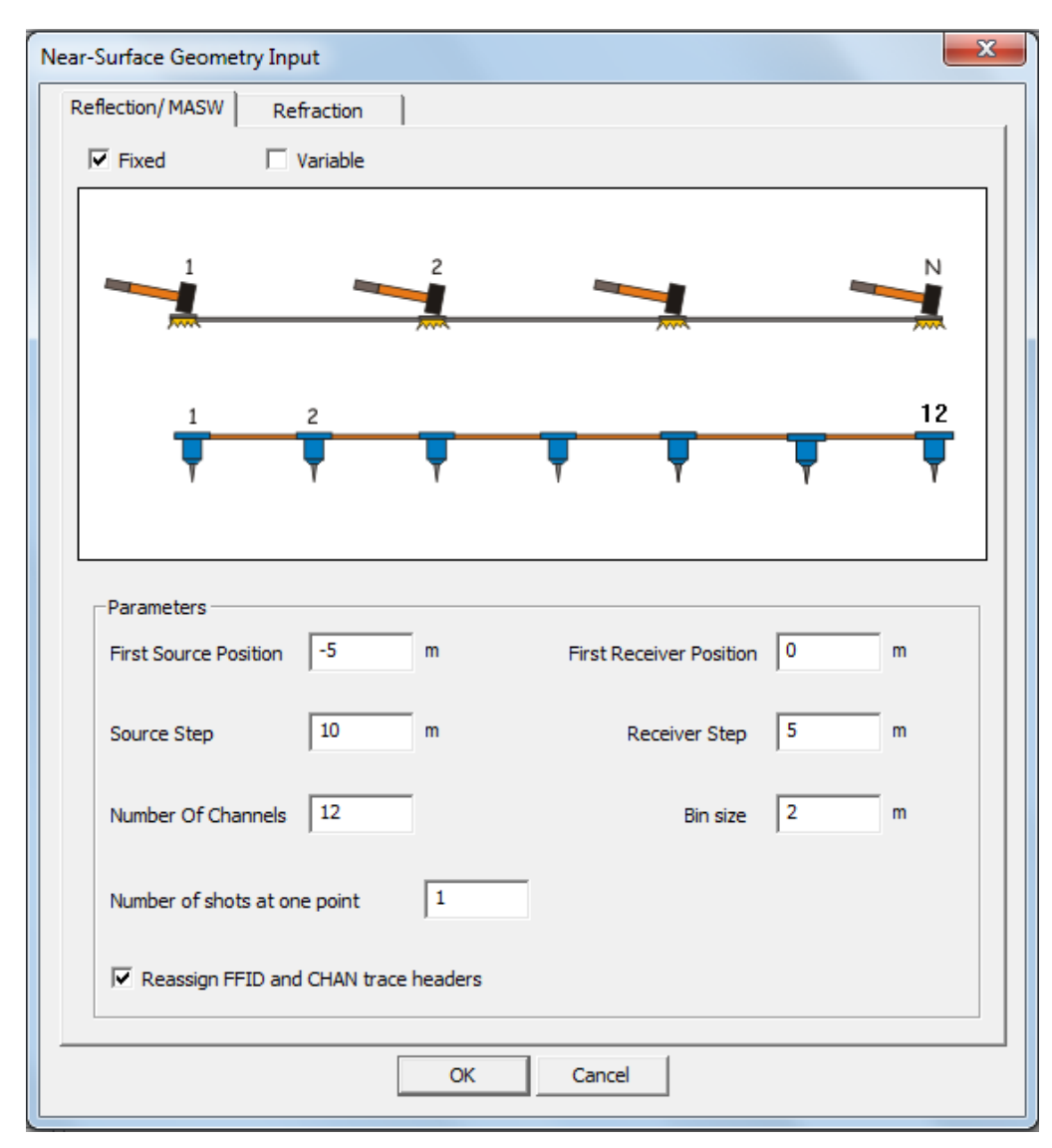

*Our sample data was acquired according to the following scheme: our receiver streamer contained 48 geophones equally spaced every 1 meter. Shots on the streamer were made on channels 1, 12, 24, 36 and 48 (0, 11, 23, 35, 47 m accordingly). Offset shots we made 24 meters ahead of the 1st channel and 23 meters behind the last channel.*

In case of refraction data, the module will calculate and assign shot point coordianates (SOU X), receiver coordinates (REC\_X), and source-receiver offsets (OFFSET) based on shot point numbers (FFID) and channel numbers (CHAN). For correct geometry assignment we will specify the following parameters:

**Receivers:**

- **First receiver position** 0
- **Receiver step** 1

#### • **Number of channels** – 48

#### **Streamer sources**

Let us specify each source position manually. Select **Variable step** option to see the table with the shot point numbers and their coordinates. Set **Number of sources** to 5 and type their coordinates into the table: 1-0, 2-11, 3-23, 4-35, 5-47.

#### **Offset sources**

Select **Variable step** option, set **Number of forward sources** to 1 and type in the coordinate of -24 m.

The same way, set **Number of reverse sources** to 1 and type in the last shot point coordinate of 70 m.

*! This data was acquired in such a way that the original field channel numbering is not sequential (1, 25, 2, 26, etc. – a result of some technical peculiarities of the receiving system). However, for correct geometry assignment we need the channels and shot points to be numbered sequentially, in the order they were acquired in field. To correct the numbering we switch on Reassign FFID and CHAN headers option. This would recalculate and reassign all shot point numbers and channel numbers according to the order the traces input the module in the flow.*

Finally, the dialog shall look as shown below:

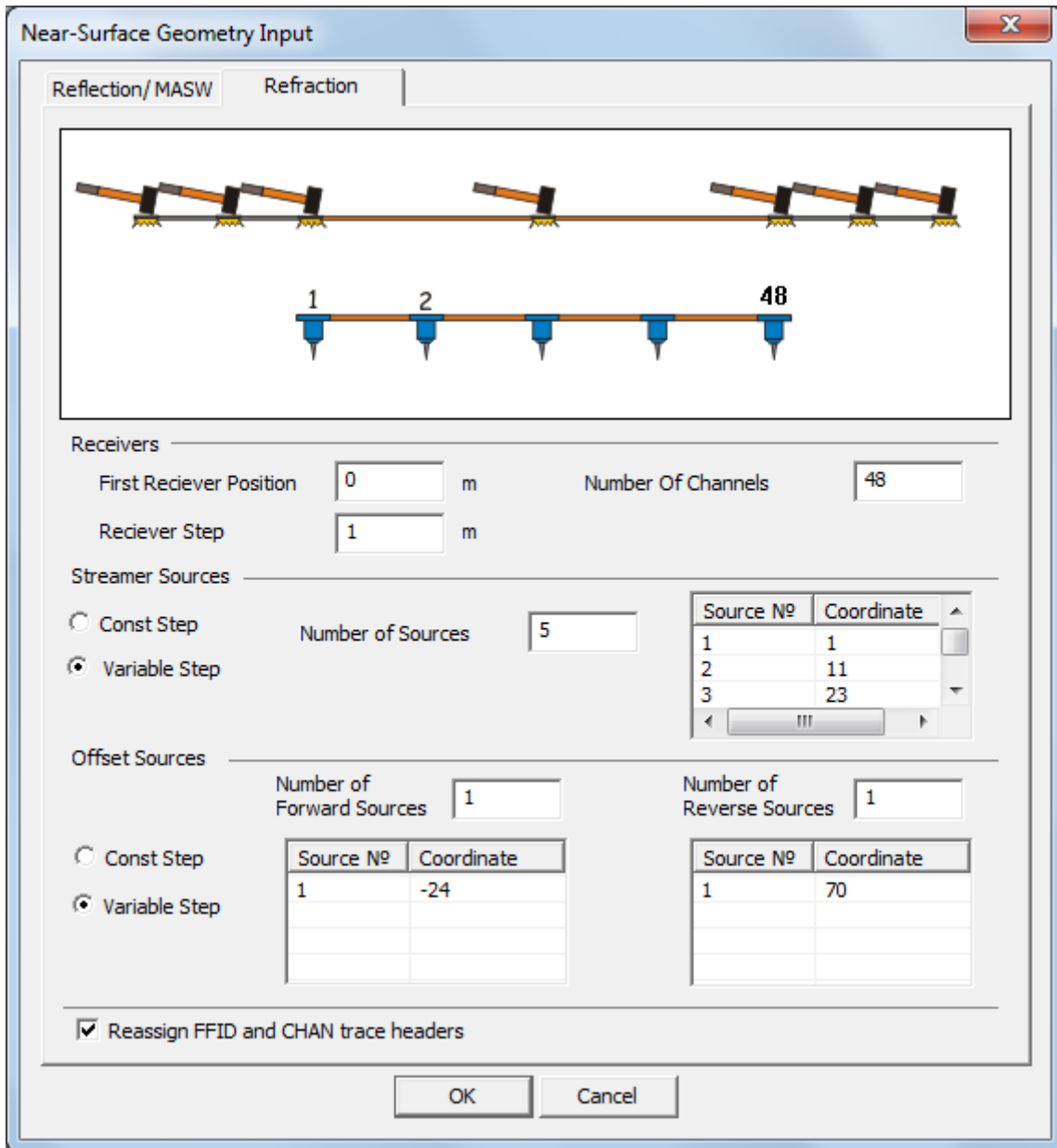

When the parameters are set, click the OK to save your settings.

Now we will add Trace Output at the end of the flow to save the data with assigned geometry to a new dataset in the project database. We will call the new dataset geom\_data and place it at the Line 1 level of the database (as shown below):

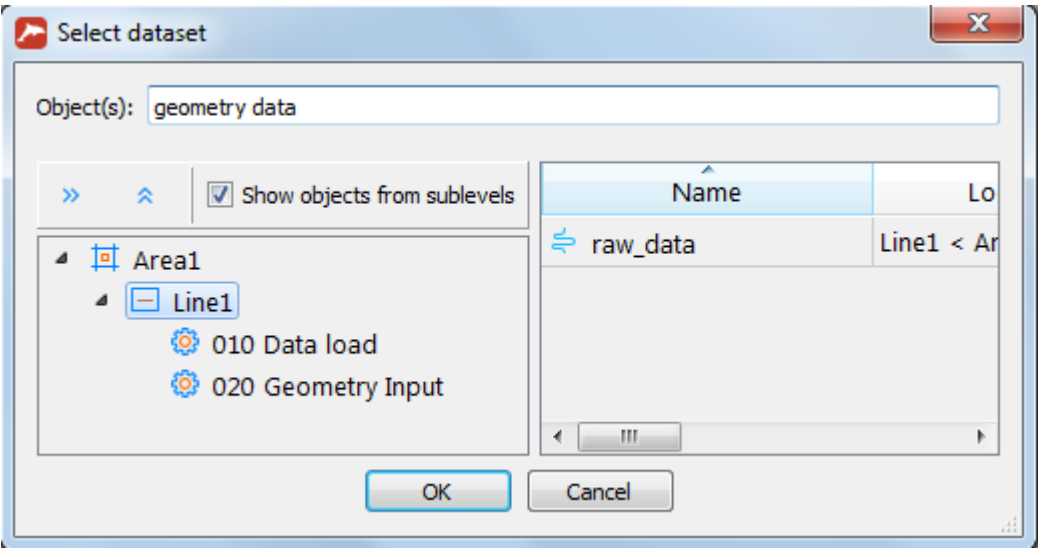

#### The resulting flow shall look as following:

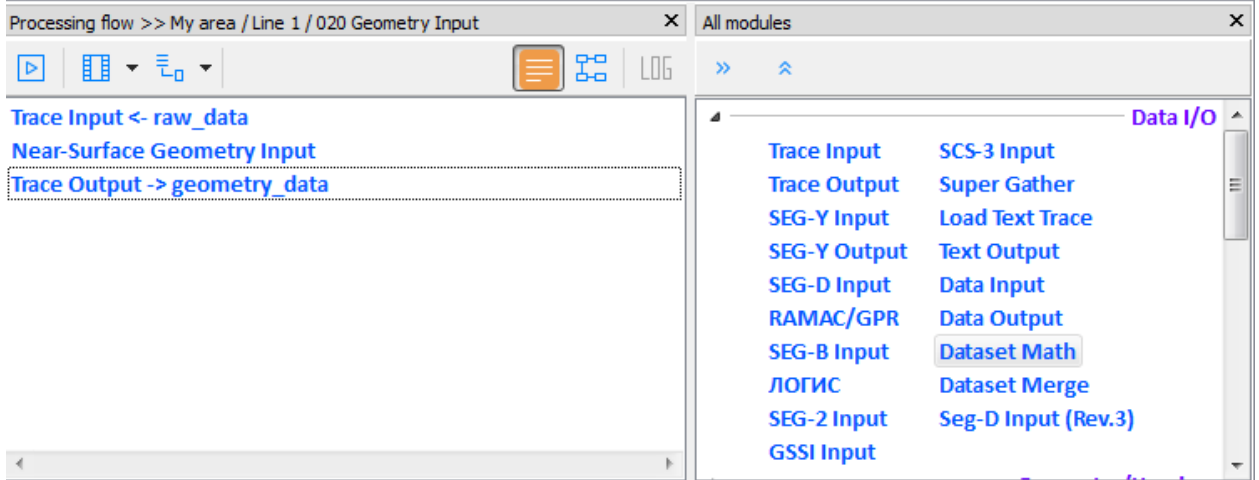

Now click **Run** in the menu to execute the flow. As a result we will have a copy of the data with geometry assigned.

# <span id="page-9-0"></span>**Picking first arrivals**

Create a new flow named *030 – Picking* and add the **Trace Input** module to it. After that add the newly created dataset to the Data Sets window and apply sorting by SOU\_X and REC\_X to the entire selection.

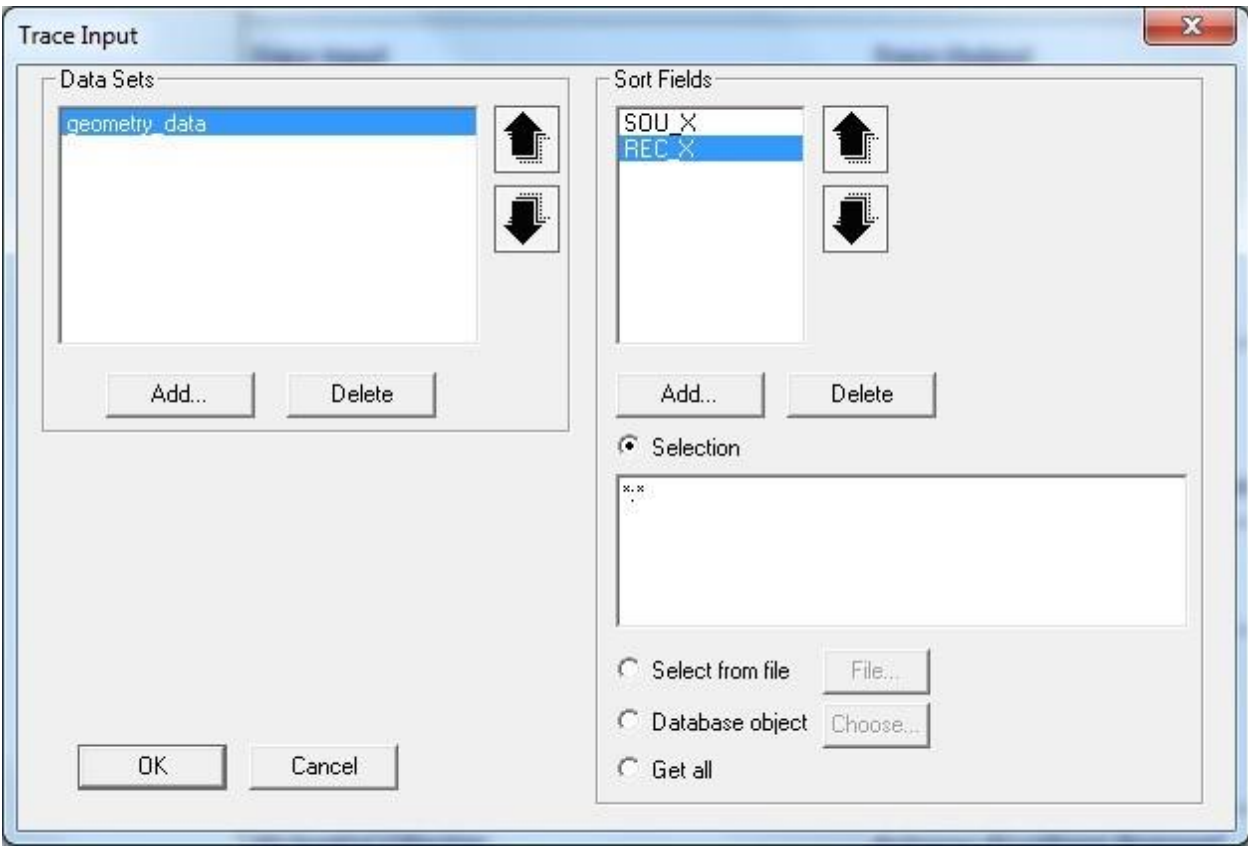

Then add the **Screen Display** module, selecting trace image scales and amplification factors suitable for first arrivals picking. Additional processing procedures – such as Bandpass Filtering, Hand Static etc. – can be enabled as necessary. However, you should keep in mind that filtering (especially zero-phase) "blurs" first wave arrivals; therefore, first arrivals picking should be done before filtering.

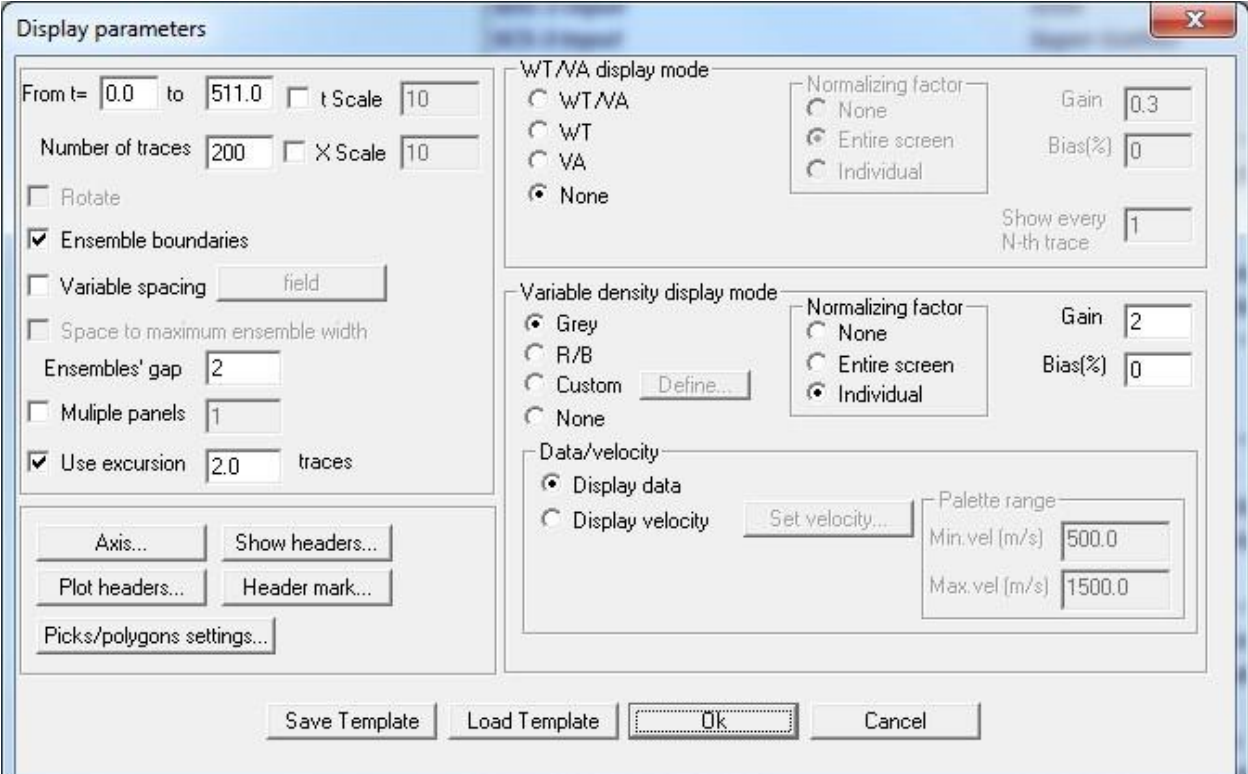

In the Screen Display dialog set the following parameters:

Click the **Axis** button and set the following axis parameters:

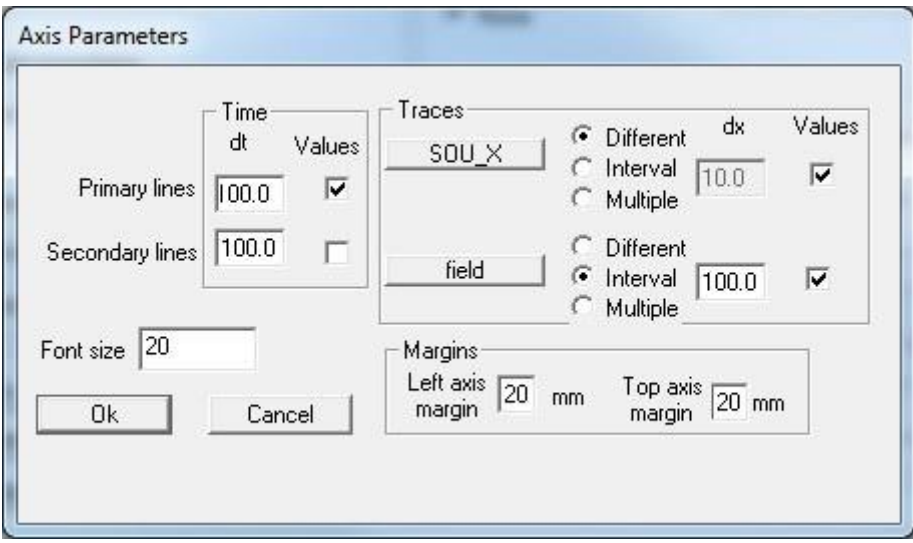

Run the flow and see the data as shown below.

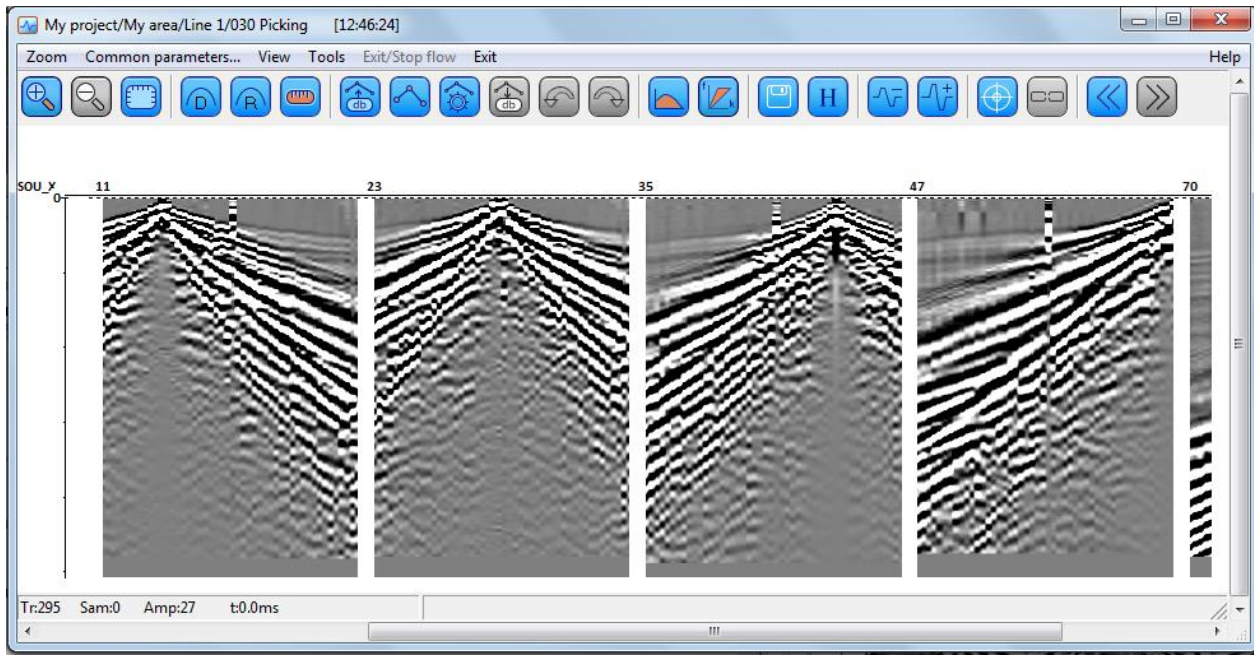

Select the **Edit picks** on toolbar and perform first arrival picking.

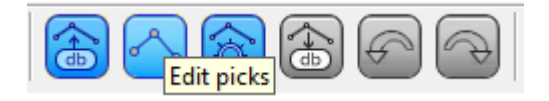

After that you can pick first arrivals or extremums. Use zoom/unzoom buttons on the toolbar to select convenient scale.

You can select the mode of picking in the Picking parameters dialog achieved through the **Tools/Pick/Picking parameters** menu item.

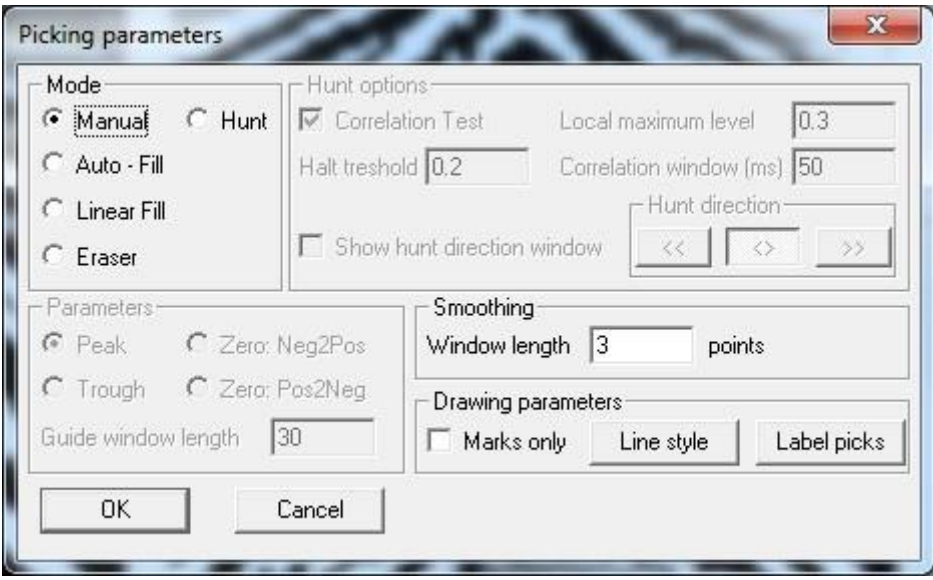

Picking can be done manually (**Mode: Manual**) or using on of the semi-automatic modes (**Auto fill** or **Hunt**). In the **Auto fill** mode the program automatically tracks selected event between two interpreter pick nodes according to the specified **Parameters**. In the **Hunt** mode it would try to follow the specified event in either one or both directions from the initial pick until it looses correlation.

To perform picking, click the left mouse button when the mouse cursor is over the selected point. An X mark will appear at that point showing a pick node. Click the left mouse button once more within the same trace to move the node to a new position, or click within another trace to place a new node. An erroneously placed node can be removed by right-mouse button double-click or moved to a new position by drag-and-drop with the right mouse button.

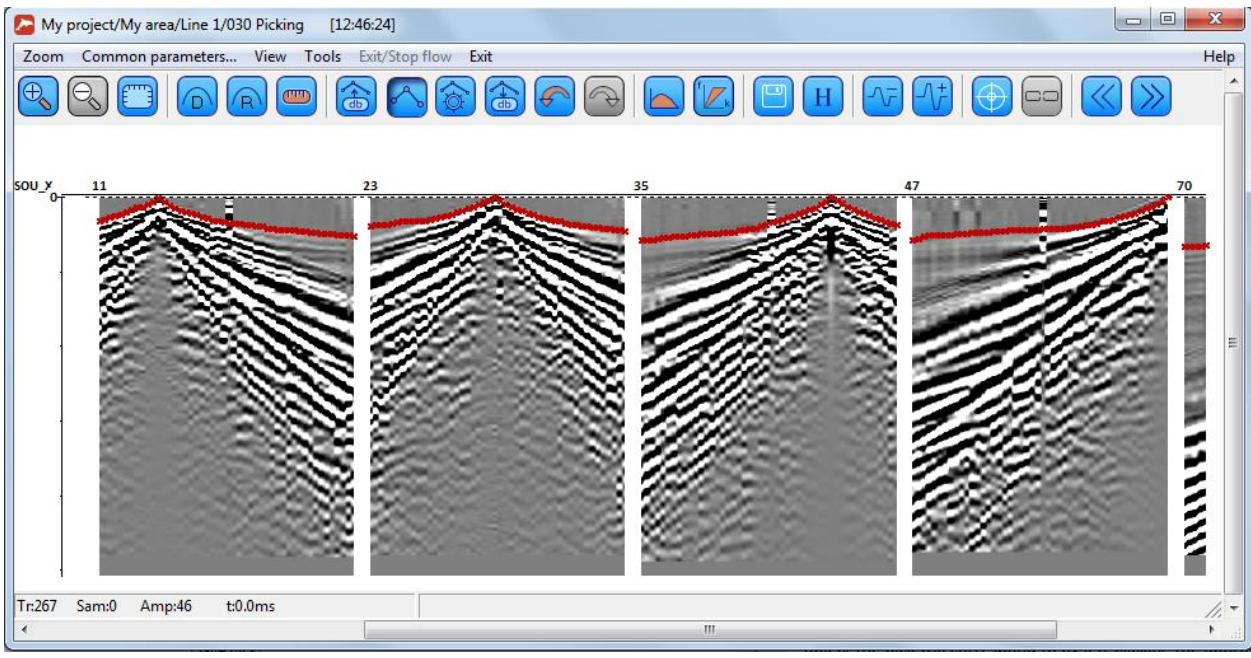

You need to pick all seismograms. To save the pick, select the **Tools/Save As…** menu item or right click on your pick in the **Pick List** window and select the same **Save As** command from the pop-up menu.

This will open a dialog box where you will be asked to enter the pick name and specify which database object the pick will correspond to by left-clicking the appropriate object.

The program also allows saving travel time curves as text files for further use in other interpretation software (**Tools/Pick/Export pick**).

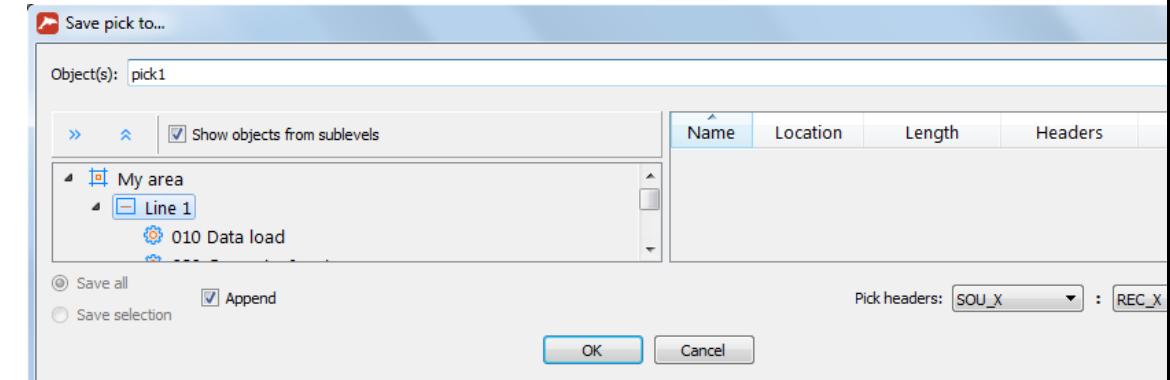

Press **Pick headers…** and make sure that SOU\_X is selected in the left column and REC\_X – in the right column.

### <span id="page-13-0"></span>**Working with the Easy Refraction module**

Create a new flow named *004 – Easy refraction* and add the **Easy Refraction** module to it. Select **Browse…** in the dialog box.

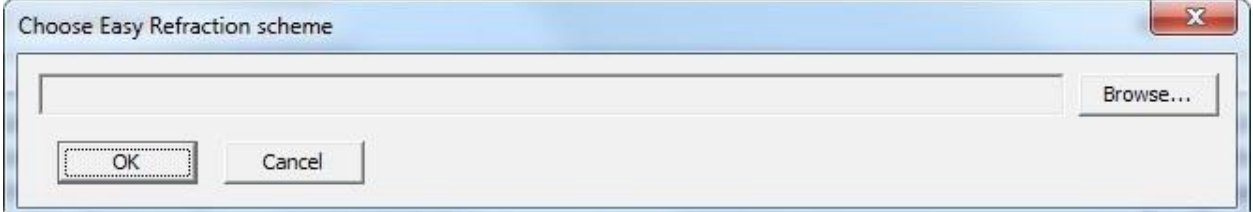

This will open another dialog box prompting us to specify the "scheme" name. An "Easy Refraction scheme" is a combination of travel time curves (possibly divided into segments) corresponding to different layers generated as a result of boundary processing etc. When the user exits the module, its current state is stored in the "scheme".

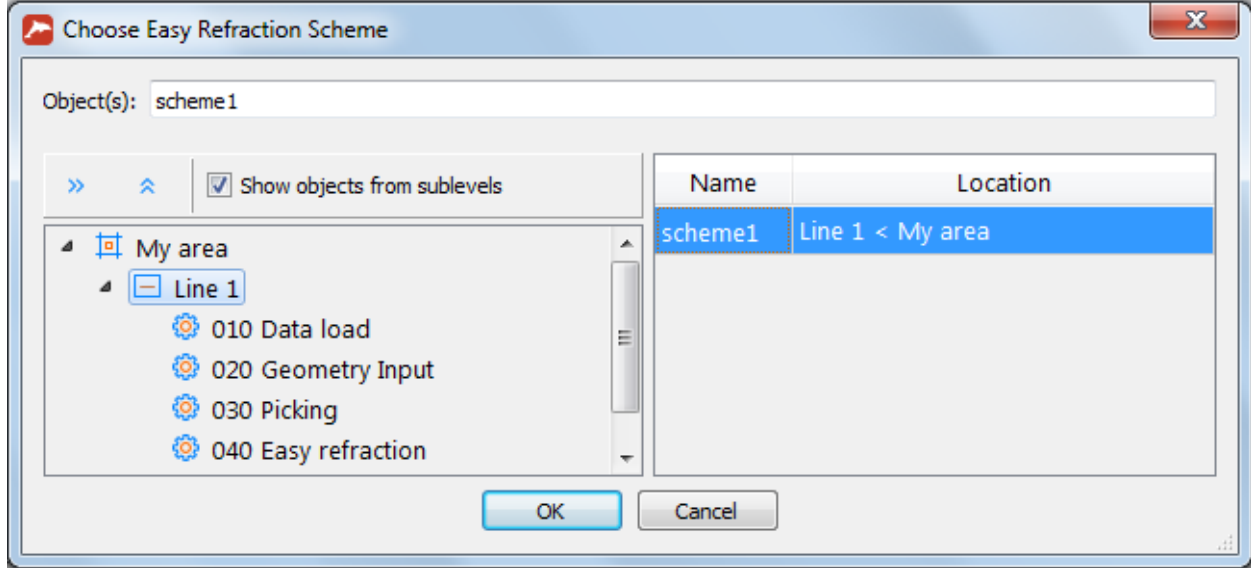

After entering the new scheme name, press **Ok** and run the flow.

The Easy Refraction module working window will open.

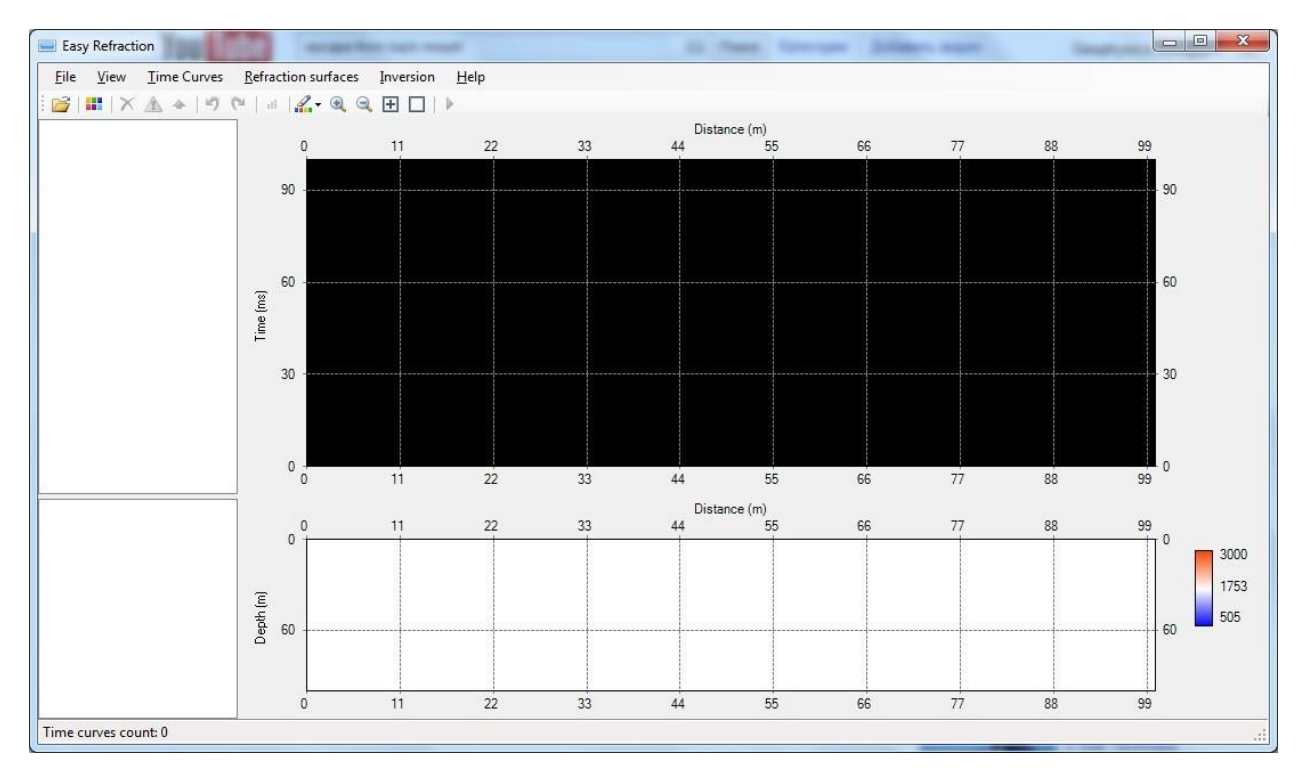

Press the **Load time curves** button to load travel time curves. This will open the travel time curve selection window. Load the necessary time curves and press **Ok**.

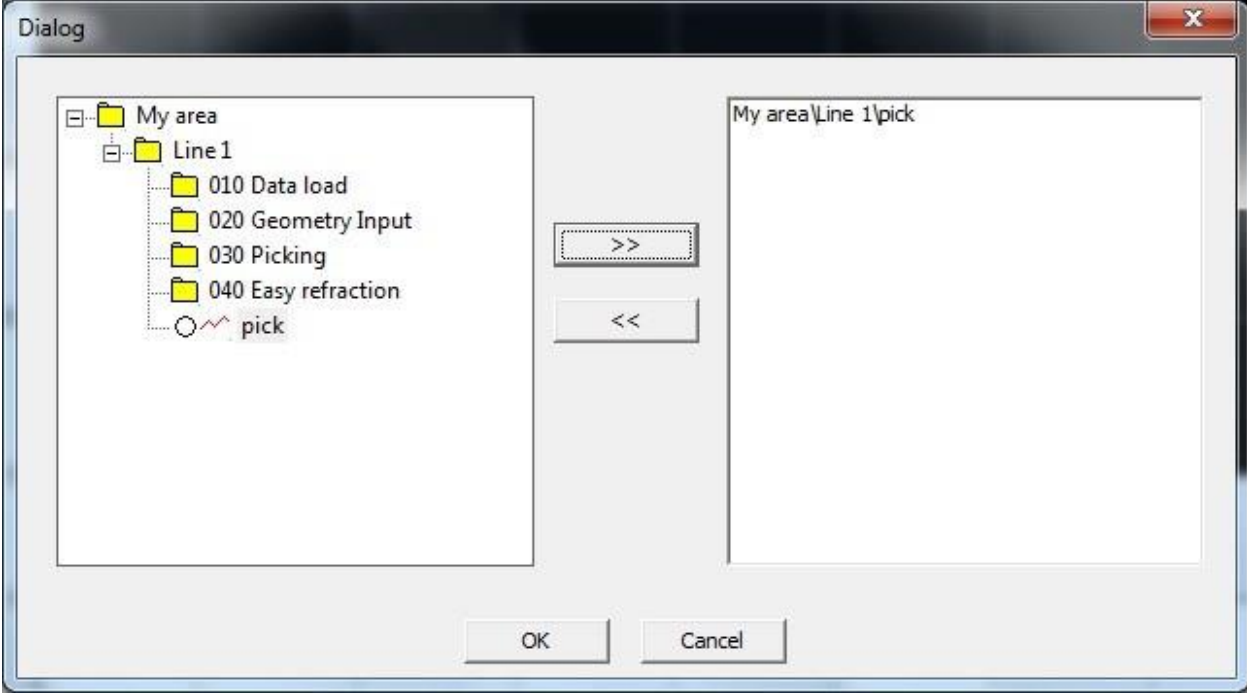

The module window containing the loaded travel time curves will appear.

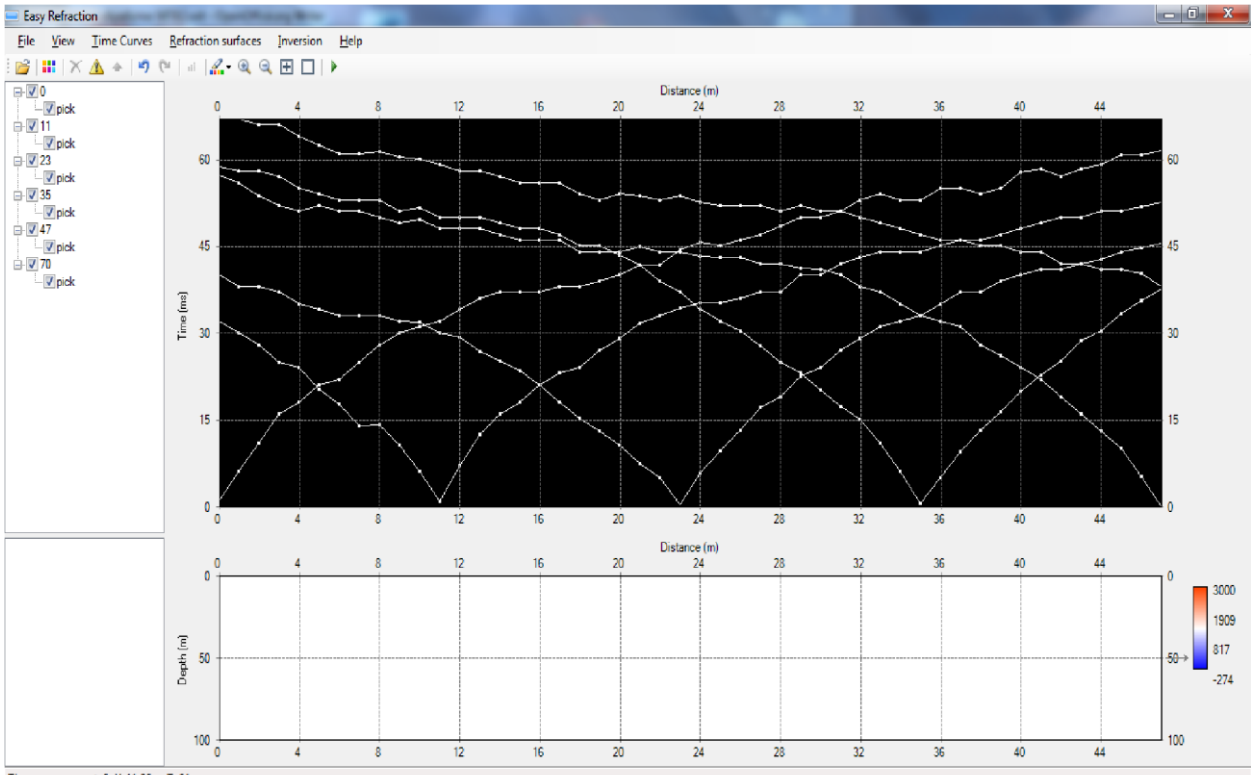

Time curves count: 6 X: 11,26 m T: 64 ms

You can make a number of manipulations with the time curves here: edit nodes, smooth them, interpolate, move etc. Refer to User Manual for the details.

As an example of such a manipulation we will mirror one of the curves. When we were picking fist breaks, the data from the first shot (at -24 m) was noted to be of very poor quality, so it was difficult to make a reliable pick. So now, if you have created a pick at the shot point -24, delete it (click of the pick in the list of picks in the left pane of the window and press **Delete** key on the keyboard). We will substitute this pick with a mirrored pick from the shot point at 70 m (although we need to understand that this is not 100% fair procedure, of course). For that, switch off all time curves except of the one from shot point 70 m, select it with the left mouse button and select **Time Curves/Mirror curve**. As a result we will have a symmetrical time curve tied to SP -23 m:

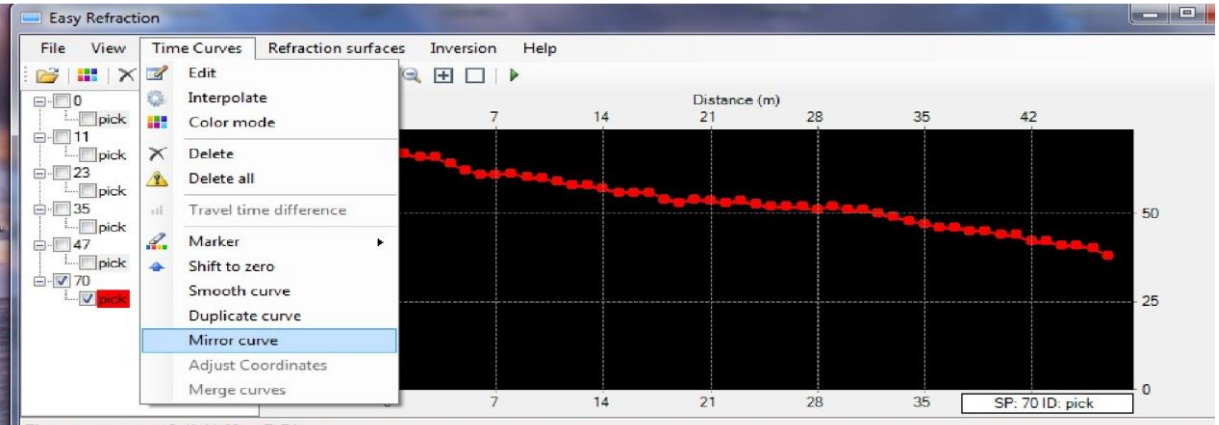

Time curves count: 6 X: 11,09 m T: 74 ms

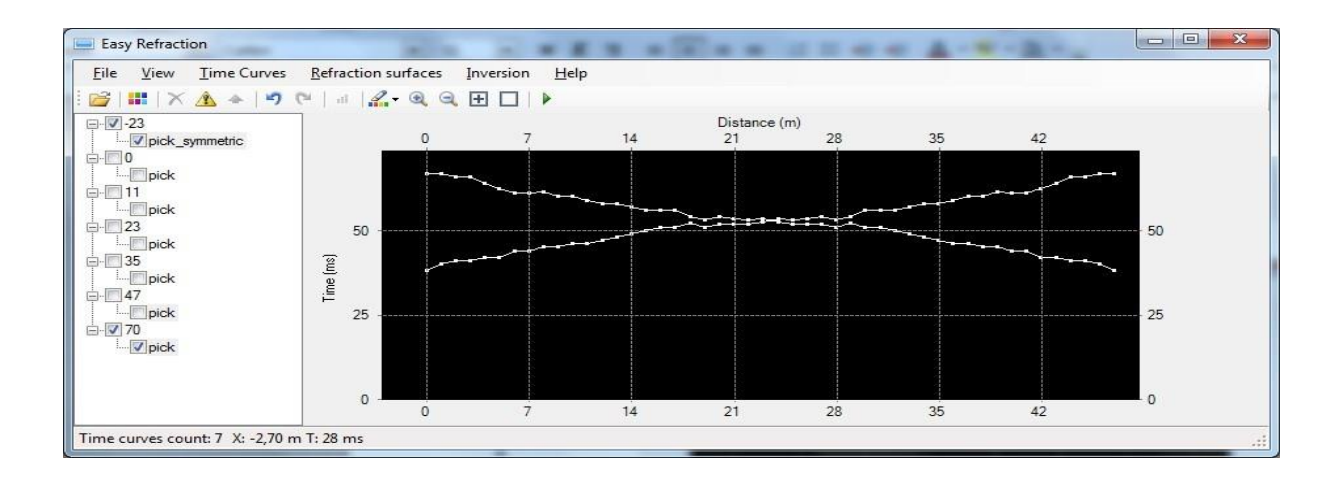

### <span id="page-16-0"></span>*Identifying travel time curve fragments related to different layers*

We need to mark travel time curve fragments related to particular layers. Let us do this using the interactive marker.

Select the **Time Curves/Marker/1** menu item or press 1 on the keyboard. You will see a pink circle of the marker of the fist layer. You can change its diameter by rotating the mouse wheel while keeping Shift key pressed.

Press and hold the left mouse button to mark the travel time curve sections related to the first layer. The interpreter selects travel time curve breakpoints and determines the number of layers in the section interpretation model according to the principles described in the literature. Linear approximation as well as output of resulting velocity values per travel time curve is done automatically.

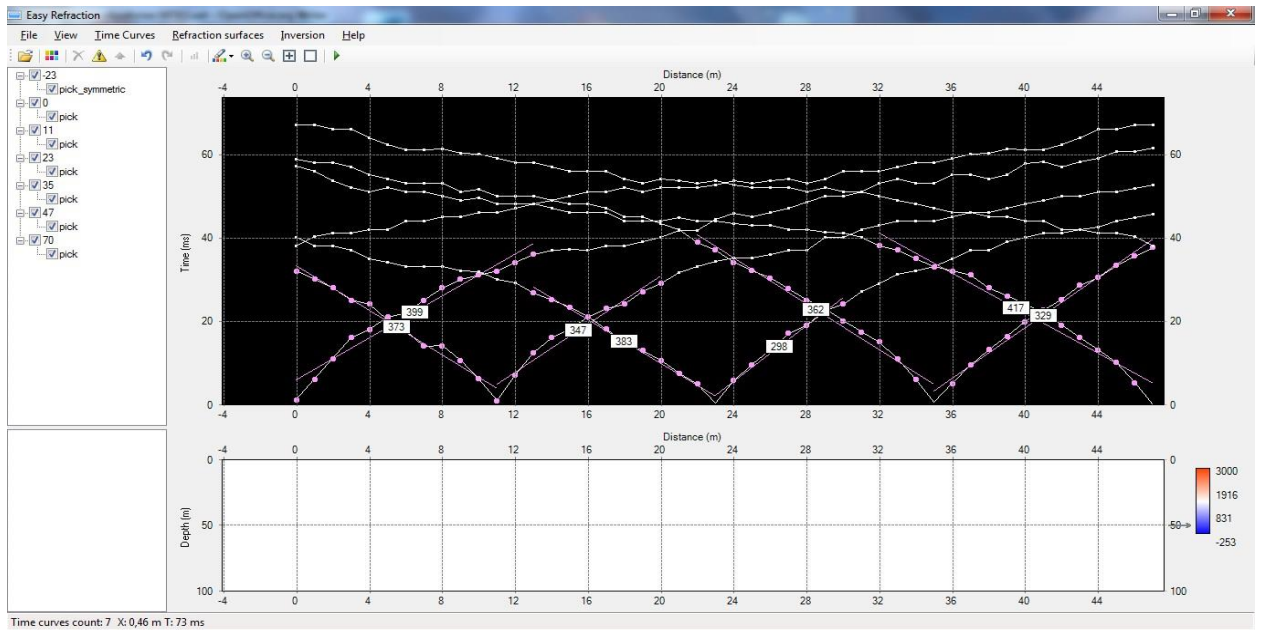

Similarly, select the second marker and mark the travel time curve sections related to the second layer. Visualization of individual travel time curves can be disabled by unchecking the appropriate boxes in the left pane of the module.

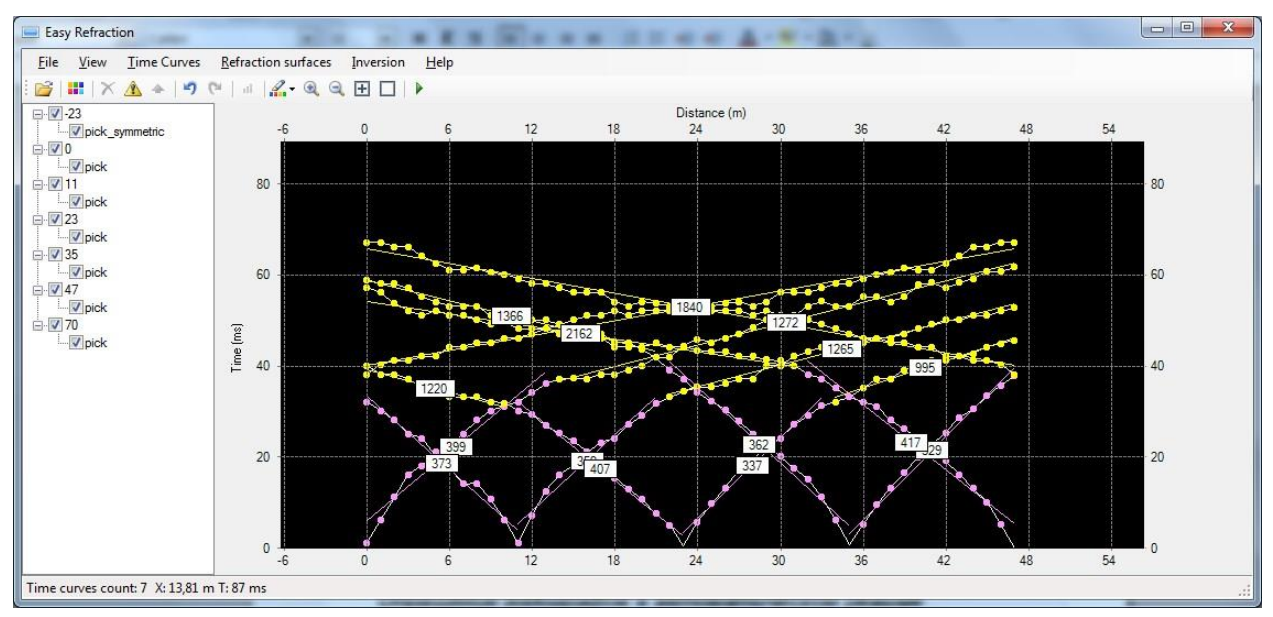

To exit the marker mode, open the **Time Curves/Marker/2** menu item and left-click (or press the **`** key on your keyboard) to uncheck it.

### <span id="page-17-0"></span>*Automatic travel time inversion*

With the **Easy Refraction** you can invert travel time curves either automatically, or manually. We will check both methods below.

000 Easy Refraction **COL 1** File View Time Curves Refraction surfaces Inversion Help  $\mathbf{S}[\mathbf{H}|\mathbf{X}\mathbf{A} + \mathbf{P}(\mathbf{C}|\mathbf{A}|\mathbf{Z}\cdot\mathbf{R}|\mathbf{C})$  $\blacktriangleright$ Automatic inversion F<sub>5</sub>  $\sqrt{2}$  -23 Recalculate grid Distance (m)  $24$  $30^{\circ}$  $36$  $42$  $48$ Dick\_symmetric Composite travel time curves  $\frac{1}{2}$  0 80 80 Reciprocal times leveling  $\frac{1}{2}$  11 Velocity analysis and time depth functions Refraction surfaces  $\frac{1}{2}$  23 60 60 Setting:  $\sqrt{2}$  35  $|$  pick  $\frac{1}{2}$  47 Time (ms)  $\frac{1}{\sqrt{2}}$  70 40  $40$  $41$  $20$  $20$  $\overline{0}$  $6\overline{6}$  $18$  $24$  $30$ 36  $42$ 48  $\overline{0}$ 12

For automatic inversion (prior layer selection with the marker is required) select **Inversion/Automatic inversion** menu command (you can also press F5 or click on the green arrow on the toolbar).

me curves count: 7 X: 10,95 m T: 80 ms

The results are shown in the picture below: the position of the boundary between the first and the second layer has been built in the lower part of the module working window. Velocities above and below the boundary are colorcoded.

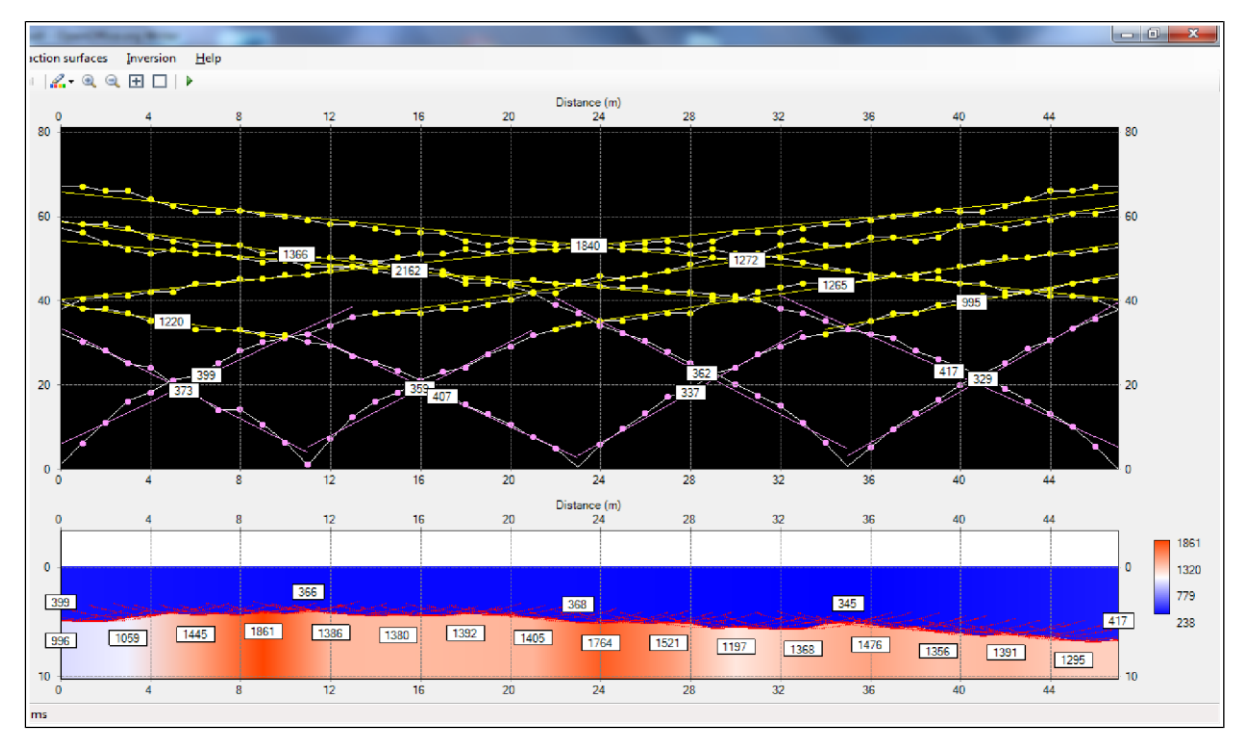

Press **t** key to show/hide layer velocity values at the section.

### <span id="page-18-0"></span>*Manual travel time inversion*

If necessary, all refraction processing stages can be carried out manually with the full controll over the intermediate results.

The module allows building the difference between two travel time curves. To do this, select one travel time curve with the left mouse button, another one – with the right mouse button, and open the **Time Curves/Travel time difference** menu. A graph showing the difference between the two selected travel time curves will be built in a separate window. If diving waves are registered in the first arrival, the entire difference graph will be a decay function; if head waves are registered, the function will decay at first, but then will become constant.

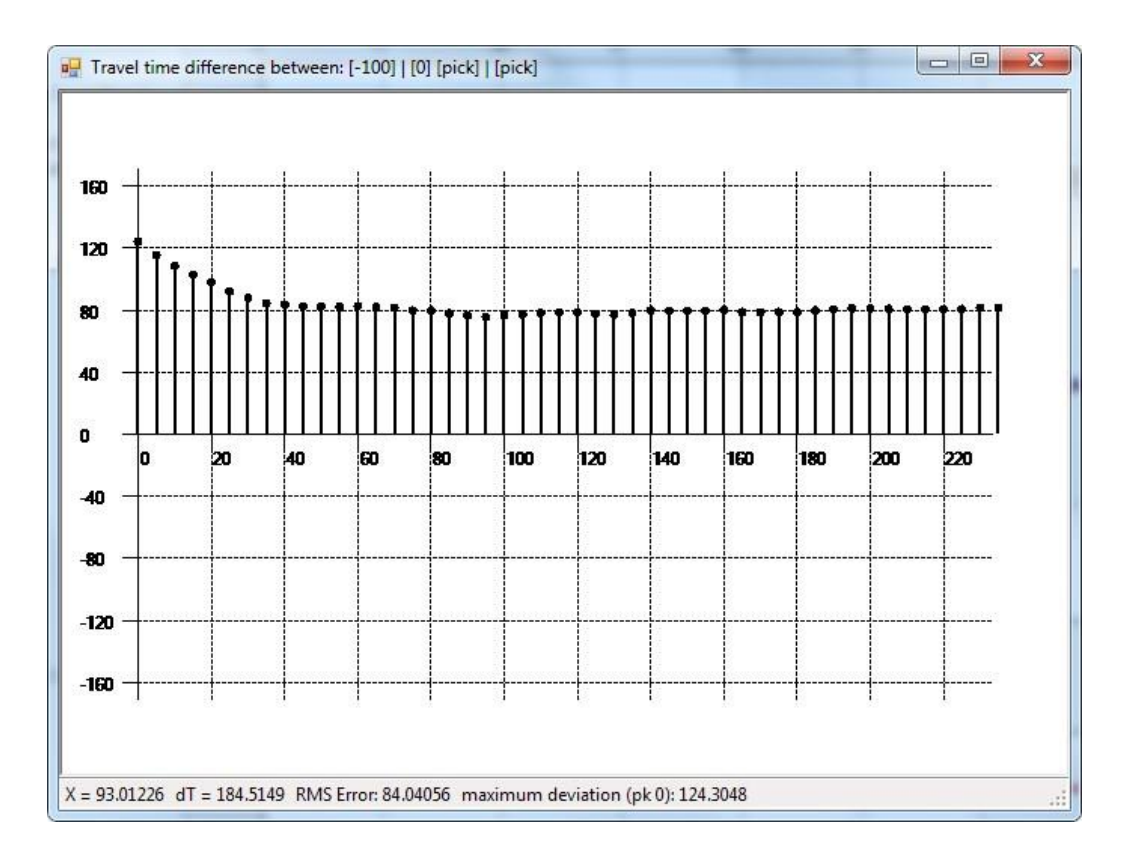

The module allows building composite travel time curves – time curves of waves from each refraction boundary. This procedure is necessary to obtain a travel time curve covering the "dead zone" – the direct wave tracking area on the direct and opposite travel time curves. The head wave travel time curve can be extended into the "dead zone" using catching-up travel time curves – direct and opposite. The procedure is accessed through the **Inversion/Composite travel time curves** menu item.

When building a composite travel time curve, the program takes into account the times of all travel time curves related to the second layer.

For example, when a composite direct travel time curve is built, only the catching-up travel time curve will be taken into account in the left part, then the average time between the catching-up and direct travel time curve will be accounted for, and finally the average time between all three travel time curves will be factored in. All used travel time curves will be raised or lowered by the time corresponding to the travel time curve located within the array closest to its beginning.

A composite opposite travel time curve is built in a similar manner. The result is shown below:

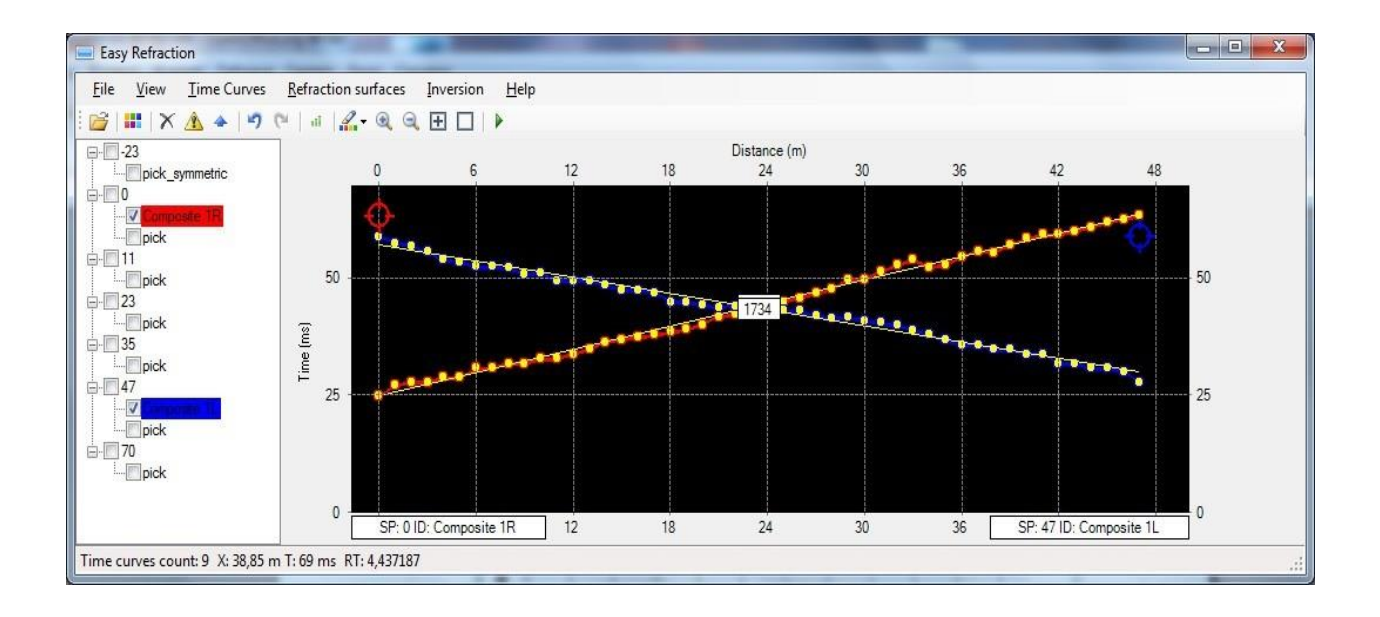

According to the reciprocity principle, the time of travel from the source to the receiver does not change if you swap the source with the receiver. This time corresponds to the reciprocal points on the direct and opposite travel time curves. Therefore, travel time curves need to be tied at the reciprocal points. The module allows viewing the mistie and leveling the reciprocal times. Points to be tied are selected automatically when the user selects two travel time curves using the left and the right mouse button. Reciprocal time (RT) mistie between two reciprocal travel time curves is shown in the lower part of the module window. To tie the reciprocal times, open the **Inversion** menu and select **Reciprocal time leveling**. This function allows finding the average of the reciprocal times and automatically adapts the travel time curves to that average time.

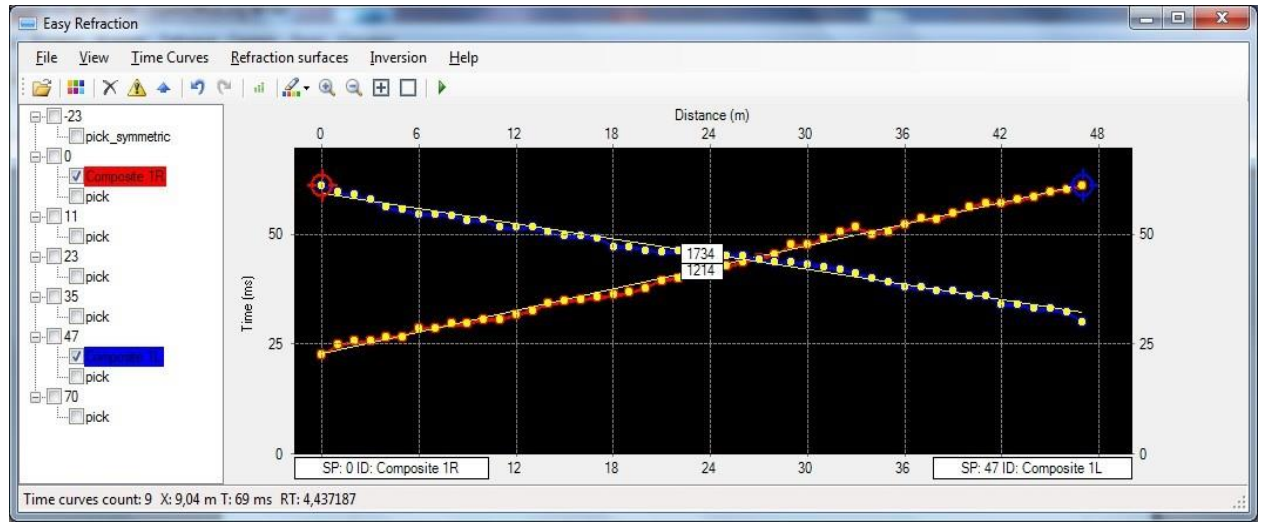

The module also allows building a t0 travel time curve and a residual travel time curve. To do this, select the direct travel time curve with the left mouse button, the opposite travel time curve – with the right mouse button, and open the **Inversion/Velocity analysis and time depth functions** menu. The result is shown below:

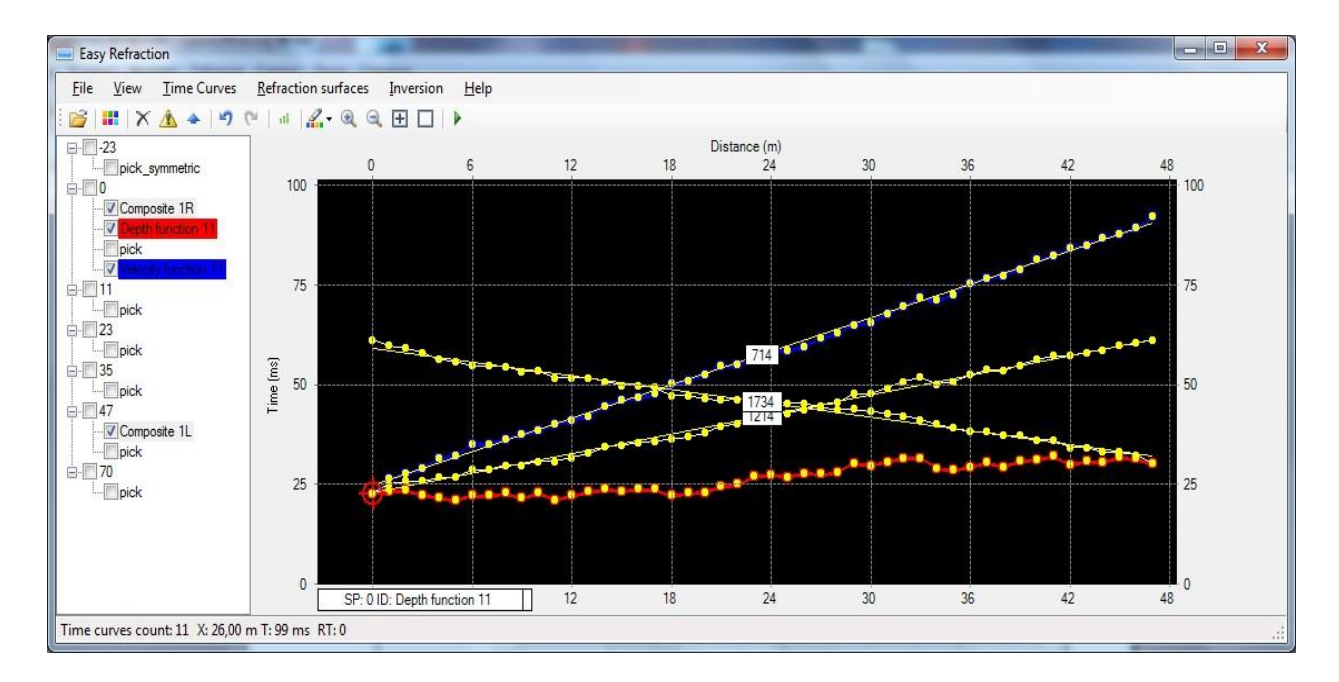

Finally, you need to select the velocities of the upper layer and specify parameters of velocity calculation in the lower layer.

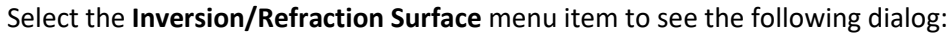

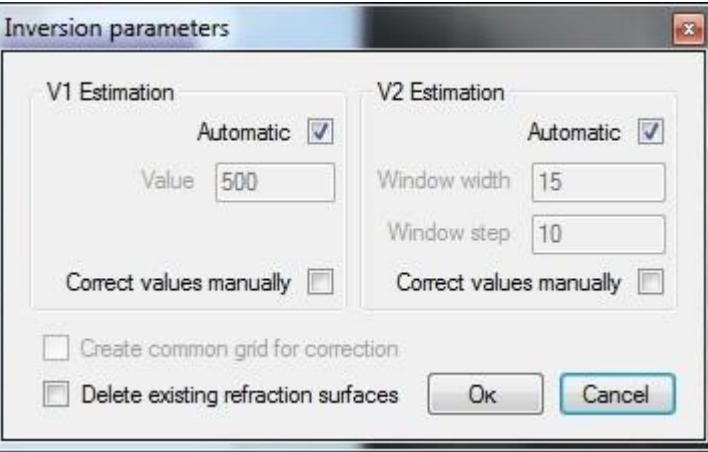

**V1 Estimation** – you can specify a constant velocity of the upper layer or make it calculated automatically by linear interpolation between the values estimated at every SP.

V2 Estimation – parameters how to estimate the lower layer velocities from the time depth function. Here **Window width** specify how many nodes of the time curve will be taken into account for velocity estimation at every window position (defined by **Window step**).

We will keep the defaults here and click the OK to see the following result:

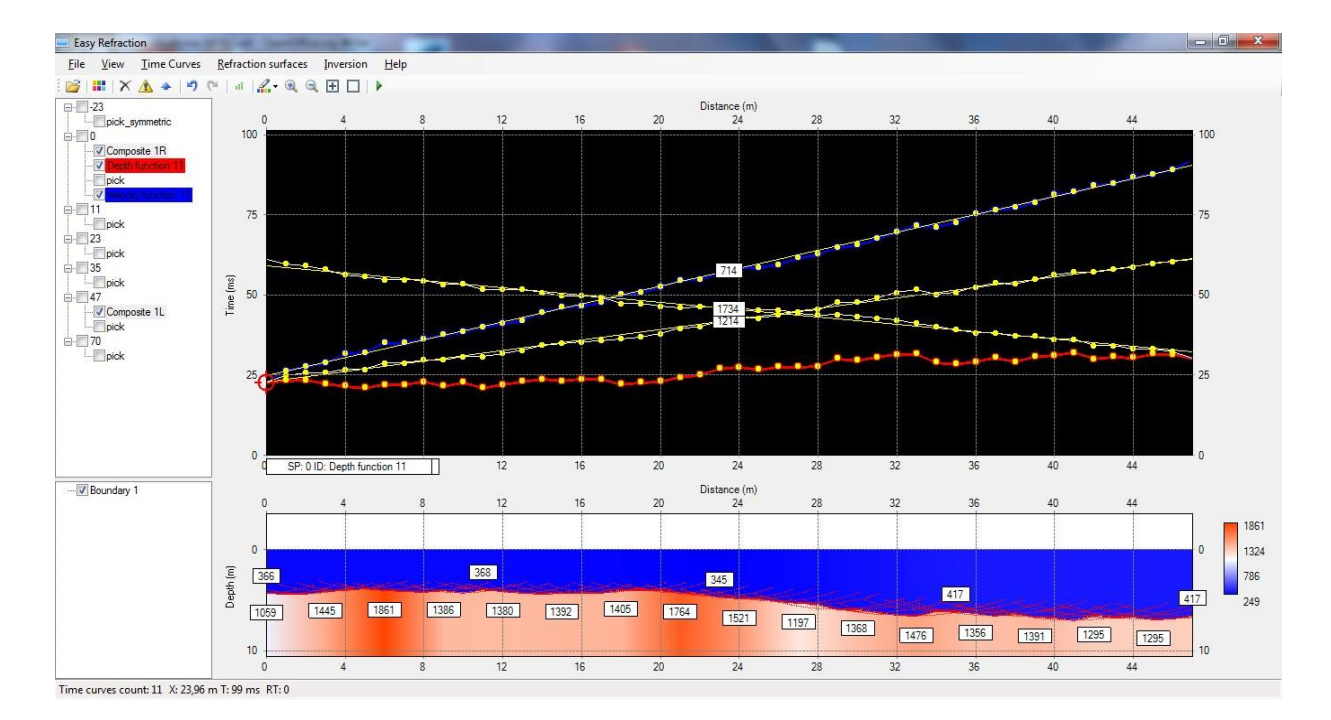

### <span id="page-22-0"></span>*Exporting the results*

You can export the results of your work by selecting the **File/Export** menu command. This will open the file saving dialog box. Select what to export and in what format to save it from the **File Type** drop-down list.

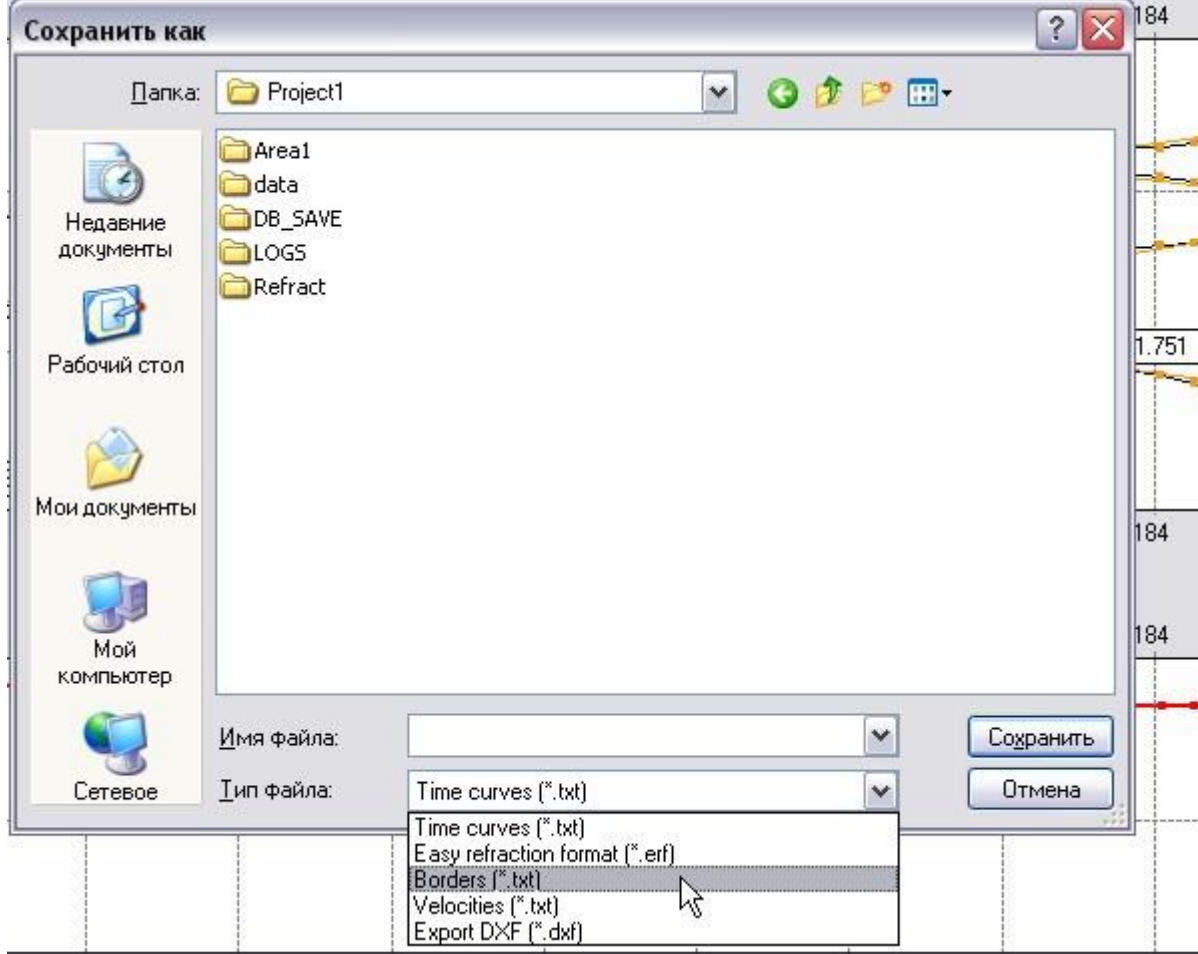

You can export the following data to a text (ASCII) file:

- X-coordinates, altitudes, velocities and layer depths as one ASCII table (**Plain text**)
- –travel time curves (**Time curves**)
- –refraction boundary depths (**Borders**)
- –velocities (**Velocities**)

Refraction boundaries can also be exported in the DXF format.